## Nesne Tabanlı Programlama I Ders 1:

# C# KURULUMU ve EDİTÖRÜ

Revizyon: 15.02.2016

Hazırlayan: Mehmet Emin ÖZCAN

URL: gantep.edu.tr/~ozcan

Mail: [ozcan@gantep.edu.tr](mailto:ozcan@gantep.edu.tr)

( Bu dokümanda gördüğünüz yanlışlıkları veya referansı unutulmuş alıntıları lütfen yukarıdaki mail e yazın.)

Amaç: Aşağıdaki becerileri geliştirmek

- NTP programını (örn: C#) temin edip bilgisayar kurma.
- C# Editörünü, kıs-yollarını, C# ın yapısını tanımak.
- Yeni, Aç, Kaydet, Düzenle işlemlerini yapmak.

İçindekiler:

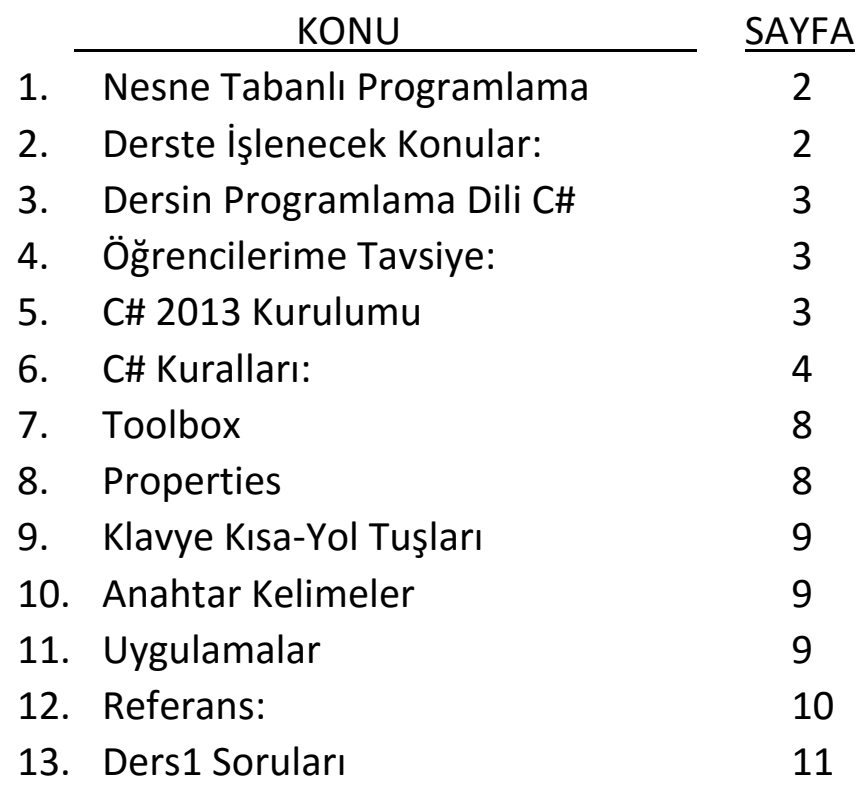

#### **NESNE TABANLI PROGRAMLAMA**

Nesne tabanlı programlama (NTP), Nesne yönelimli programlama (NYP) (İngilizce: OOP), bir bilgisayar [programlama](https://tr.wikipedia.org/wiki/Programlama) yaklaşımıdır. Liste 1.1 de görüleceği gibi pek çok [programlama dili](https://tr.wikipedia.org/wiki/Programlama_dili) tarafından desteklenmektedir.

**Liste 1.1: NYP yi destekleyen Programlama dilleri [1] ABAP, Ada95, AmigaE, BETA, Blue, Boo, C++, C#, Ceylon, Chapel, Clarion, CLU, COBOL, Cobra, ColdFusion, Common Lisp, COOL, CorbaScript, Curl, D, Dart, DataFlex, Dylan, E, Eiffel, Sather, Elixir, Falcon, Fortran2003, FPr, FreeBASIC, F-Script, F#, Gambas, Graphtalk, IDLscript, J, J#, JADE, Java, Groovy, Join Java, X10, Julia, Lasso, Lava, Lexico, Lingo, LISP, Logtalk, MATLAB, Modula-2, Modula-3, Nemerle, NetRexx, Noop, Oberon (Oberon-1), Oberon-2, Object Pascal, Delphi, Free Pascal, Turbo Pascal, Object REXX, Objective-C, OCaml, Omnis Studio, OpenEdge, Oz, Mozart, Perl, PHP5, Power Builder, Prototype-based, ABCL, Agora, Cecil, Cel, ECMAScript, ActionScript, JavaScript, JScript, Etoys, Io, Lua, Lisaac, MOO, NewtonScript, Obliq, REBOL, Self, Python, REALbasic, Revolution, Ruby, Rust, S, R, Scala, Seed7, SenseTalk, Simula, Smalltalk, Self, Bistro, Squeak, Squirrel, Swift, TADS, Tcl, Xotcl, Snit, incr Tcl, Ubercode, Vala, Visual Basic, Visual Basic .NET, VBScript, VBA, Visual FoxPro, Visual Prolog, XBase++ , ZZT-oop [1]**

NYP, aşağıda özellikleri dolaysıyla programlama bakımını ve aynı yazılım üzerinde birden fazla kişinin çalışmasını kolaylaştırmaktadır.

- Yazılımda birimselliği (modularity).
- [Bilgi](https://tr.wikipedia.org/wiki/Bilgi) gizleme (information hiding).
- [Veri soyutlama](https://tr.wikipedia.org/wiki/Veri_soyutlama) (data abstraction).
- [Çok biçimlilik](https://tr.wikipedia.org/wiki/%C3%87ok_bi%C3%A7imlilik) (polymorphism).
- K[alıtım](https://tr.wikipedia.org/wiki/Kal%C4%B1t%C4%B1m_%28programlama%29) (inheritance).

NYP nin birimselliğine göre; her bilgisayar programı, etkileşim içerisinde olan birimler veya nesneler kümesinden oluşmaktadır. Bu nesnelerin her biri, kendi içerisinde veri işleyebilir ve diğer nesneler ile çift yönlü veri alışverişinde bulunabilir. Hâlbuki NYP'den önce var olan tek yaklaşımda ([Yordamsal programlama\)](https://tr.wikipedia.org/wiki/Yordamsal_programlama), programlar sadece bir komut dizisi veya birer işlev (fonksiyon) kümesi olarak görülmektedirler.

Günümüzde çok çeşitli nesne tabanlı programlama dilleri olmasıyla beraber, en popüler diller sınıflar üzerine kurulmuşlardır ([class-based\)](https://en.wikipedia.org/wiki/Class-based_programming). Bu dillerde nesneler sınıfların birer üyesidir ve nesnelerin tipini de bu sınıflar belirlerler.

[Nesne yönelimli programlama dilleri](https://tr.wikipedia.org/wiki/Nesne_tabanl%C4%B1_programlama_dili) yukarıda adı geçen tüm ögelere sahip olurken, [Ada,](https://tr.wikipedia.org/wiki/Ada_%28programlama_dili%29) [JavaScript,](https://tr.wikipedia.org/wiki/JavaScript) [Visual Basic](https://tr.wikipedia.org/wiki/Visual_Basic) gibi [nesne tabanlı programlama dilleri](https://tr.wikipedia.org/wiki/Nesne_tabanl%C4%B1_programlama_dili) birkaçından yoksundur, bu dillerin başlıca yoksunluğu kalıtıma sahip olmamalarıdır. [2]

#### **Nesneler ve sınıflar**

NYP'yi destekleyen programlama dilleri genellikle tekrar kullanım ve genişletile bilirlik açısından, [prototipler](https://tr.wikipedia.org/wiki/Prototip_tabanl%C4%B1_programlama) ve sınıflar şeklinde kod kalıtımına sahiptirler ve NYP deki [nesneler](https://tr.wikipedia.org/wiki/Nesne_%28programlama%29) kimi zaman gerçek dünyada bulunan şeylere karşılık gelebilir. Mesela bir grafik programı "kare", "üçgen" ve "yuvarlak" gibi [nesnelere](https://tr.wikipedia.org/wiki/Nesne_%28programlama%29) sahip olabilir. Bazen [nesneler](https://tr.wikipedia.org/wiki/Nesne_%28programlama%29) daha soyut şeyleri de temsil edebilirler, mesela bir hesap makinesi programı [logaritma](https://tr.wikipedia.org/wiki/Logaritma) almanızı ya da metreyi [fit](https://tr.wikipedia.org/wiki/Fit_%28birim%29)'e çevirmenizi sağlayacak [nesnelere](https://tr.wikipedia.org/wiki/Nesne_%28programlama%29) sahip olabilir. İşte bu bahsi geçen [nesneler](https://tr.wikipedia.org/wiki/Nesne_%28programlama%29) belli sınıflar altında bulunurlar, mesela "Kasım" adında bir [nesne](https://tr.wikipedia.org/wiki/Nesne_%28programlama%29) Aylar sınıfının bir üyesi olabilir ya da "Faktöriyel" olarak isimlendirilmiş bir [nesne](https://tr.wikipedia.org/wiki/Nesne_%28programlama%29) Fonksiyonlar sınıfında yer alıyor olabilir. [2]

#### **DERSTE İŞLENECEK KONULAR:**

MEB'in liselerde okutulan Nesne Tabanlı Program dersinin müfredatında kalıtım konusu da dâhil olmak üzere NYP neredeyse tüm konuları işlenmiştir. Bu yüzden dersimizde NTP adı altında NYP göreceğiz.

- 1. C# Kurulumu ve Editörü
- 2. Değişken ve Operatörlerin Kullanımı
- 3. Karar Kontrol ve Döngü Kontrol Deyimleri
- 4. Fonksiyonlar
- 5. Aduzayı, Sınıf, Alan ve Metot
- 6. Diziler
- 7. Lokal ve Global Referanslar
- 8. Dizi ve Koleksiyonlar
- 9. Standart Bileşenler
- 10. Gelişmiş Bileşenler
- 11. Veritabanı
- 12. Bileşen oluşturma

## **DERSİN PROGRAMLAMA DİLİ C# :**

- En iyi dillerden biri.
- Öğrencilerimin en sevdiği, aşına olduğu dil
- Öğrenmesi kolay, basit, ilk öğrenilecek diller arasında
- C# NYP'yı tam destekler.
- Microsoft bu programa çok yatırım yaptı.
- Derleme süresi kısa.
- Geniş alanlara yayılmış milyonlarca programcı var. Piyasada çok C# uygulaması mevcut.
- Kullanımı kolay.
- (Büyük şirketlerde) Yaygın kullanılıyor.
- PC, Cep, Smart uygulamaları destekler.
- Platform bağımsızdır.
- Windows lisansı olana bedavadır.
- Rakibi Java'ya benzer kod yapısı vardır.
- Java kadar performansa sahip değil.
- Kod-Maymunu diye bilinen PHP ye göre performansı oldukça iyidir.
- En iyi derleyici editörü sahiptir. Java nın editör yönünden sıkıntıları var.
- Nesne yönünden C++ dan öndedir.
- Delphi kapatılmış. Artık geliştirilmiyor.

## **ÖĞRENCİLERİME TAVSİYE:**

Konuyu okuyup, örnekleri pratik yapmamak anlamsızdır. Boş iştir. Yanındaki arkadaşının yaptığı uygulamayı seyretmek de anlamsızdır. Bazıları derki iiyi bir yazılımcı olmak için 50000 ile 100000 satır arası kod yazmak gerekir[4]. Maalesef MYO da makine bölümünden mezun olan tornayı frezeyi, inşaattan mezun olan inşaatla ilgili işleri rahat yapabildiği halde; benim bilgisayar bölümü öğrencilerim iki sayıyı toplayan program yazamıyor.

Hâlbuki dünyanın en zenginleri bilgisayar programıyla ilgilenen şirketlerdir. Programlama

alanında bayağı boşluk var ve bu boşluğu dolduran köşeyi döner. Ülkemizin de programcıya ihtiyacı var. Benim öğrencilerim için tavsiyem çok pratik yapsınlar. Her gün her gün program yazıp çalıştırsınlar. Varsın hata versin çalışmasın önemli değil, önemli olan uzun süre bu işle uğraşmaktır.

Svetlin Nakov [4], program yazmayı araba sürmeye, suda yüzmeye benzetir ve sadece kitap okumakla yüzme öğrenilmez, öğrenmek için çok pratik yapmalısın der.

#### **C# 2013 KURULUMU**

- 1.1)www.microsoft.com/visualstudio/tur/downloads adresinden Visual Studio 2013 seçilir.
- 1.2) Gelen listeden indirmek istenen sürüm seçilir. Biz Ultimate 2013 sürümünü seçtik.

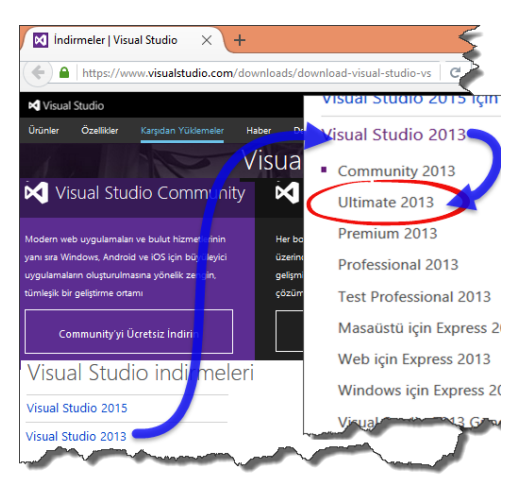

#### 1.3) İso dosyasını indirme linki tıklanır.

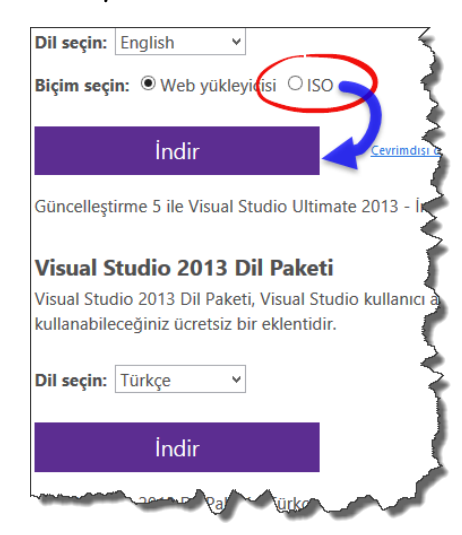

1.4) Microsoft Live hesabı ile bağlantılı olan Visual Studio sayfasına yönlendirilir. Burada Live hesabı ile giriş yapacağız.

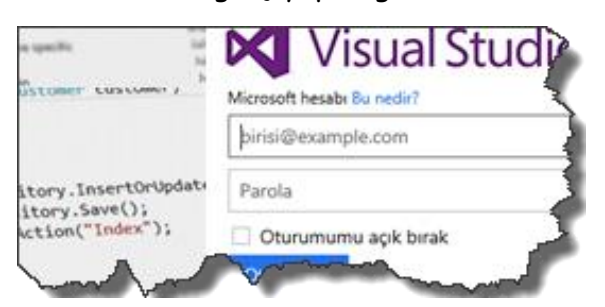

- 1.5) Bu ekrandaki gerekli bilgileri doldurulur ve Ultimate 2013 yazısını yer tıklandıktan sonra dosyam bilgisayarımıza iner.
- 1.6) İndirilen iso dosyası tıklandıktan sonra içindeki vs\_ultimate.exe çalıştırılır.

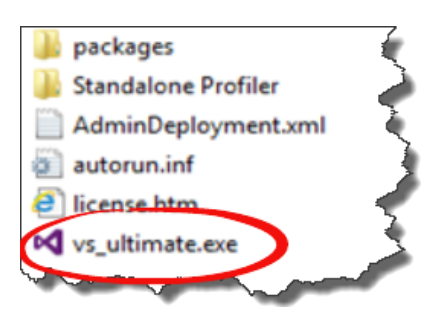

1.7) Gelen ekranda, kurulum için onaylanması gereken yerler seçilir.

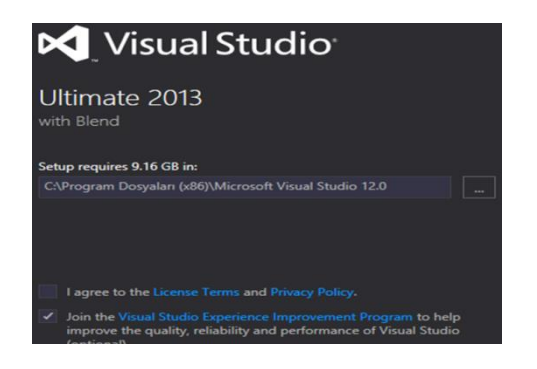

1.8) Kurulacak toolslarında seçiminden sonra Install tuşu tıklanarak kurulum başlatılır.

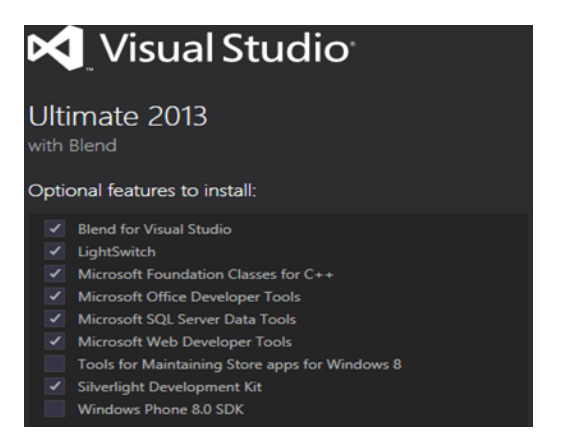

1.9) Setup Complated ile kurulum işlemi sona ermiş olur.

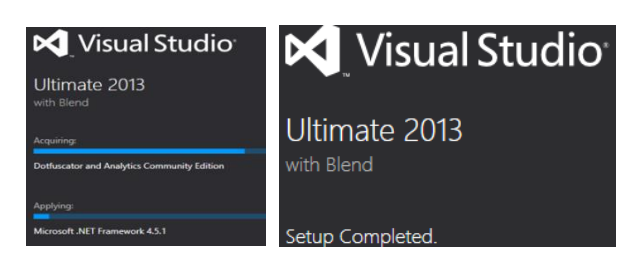

#### **C# KURALLARI:**

- 1.10) C# veya CSHARP si-şarp diye okunur.
- 1.11) C# derleyicisini açmak için aşağıdaki komut tıklanır.

Başlat  $\rightarrow$  Programlar  $\rightarrow$  Microsoft Visual Studio

1.12) C# programı genelde birden fazla dosyadan oluştuğu için program yerine proje denir. Konsol veya Form uygulamaları için önce bir yeni proje oluşturmak gerekir. Yeni Proje oluşturmak için Ctrl+Shift+N veya

File>New>Project tıklanır.

FILE EDIT TEAM **TOOLS** Sign in New > in Project... Ctrl+Shift+N  $Open$ Shift+Alt+N

Klavye ve ekranın birleşmesine "konsol" denir. Görsel olmayan, az yer kaplayan DOS ekranı gibi program için konsol uygulaması tercih edilir.

Windows da kullanılan pencereli, fareli görsel ekran isteniyorsa Windows Form uygulaması kullanılır.

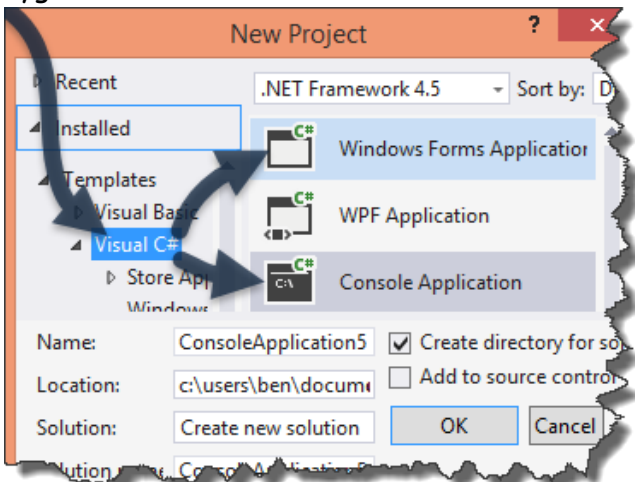

Konsol uygulaması için Visual  $C# \rightarrow$  Console Application Form uygulaması için Visual  $C# \rightarrow$  Windows Form Application Seçeneklerini tıklanır.

1.13) Yeni Console uygulaması oluşturduğumuzda aşağıdaki Program.cs dosyası yazılı olarak ekrana gelecektir. Bundan sonra yapmamız gereken Main fonksiyonu içindeki süslü parantez { } arasına kodları yazmaktır.

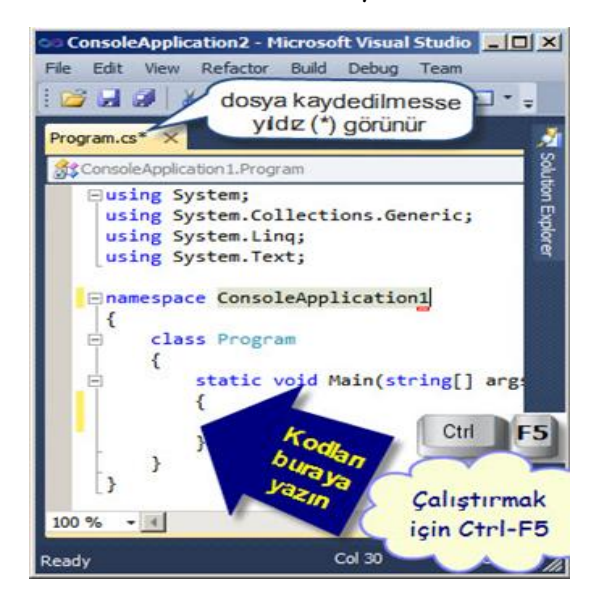

1.14) **Açıklama cümleleri** programın işleyişine etki etmez. Programı dahi iyi anlamak için programcıya bilgi vermeyi amaçlar. Birkaç satırlık veya aralık bir yerde açıklama yapılacaksa /\* \*/ kullanılır. Kendinden sonra sadece o satırın devamında açıklama cümlesi yapılacaksa // kullanılır. C# Bir ara XML türü açıklama satırı olan /// kullandı, /// veb sayfalarında gördüğümüz açılır kapanır türde, kapanınca içeriği görünmez olan açıklama satırıdır.

> int a,b, /\***Açıklama cümlesini**\*/ c,d,e; int a,b, /\* **Açıklama cümlesini** \*/ c,d,e ; int a,b,c,d,e; // **Açıklama satırı**

1.15) static void Main(string[] args) { } **Main** fonksiyonu **programın giriş noktası** olarak kabul edilir. Bilgisayar, Çalışmaya Main Fonksiyonundan başlar. Main fonksiyonu olmasa program çalışmaya başlayamaz. Static öneki Main fonksiyonunu program sonlanana kadar hayatta kalmasını, sonlanmamasını sağlar. void değişken tipi Main fonksiyonunun geriye değer döndürmeyeceği anlamındadır. Main tipi int veya void olabilir.

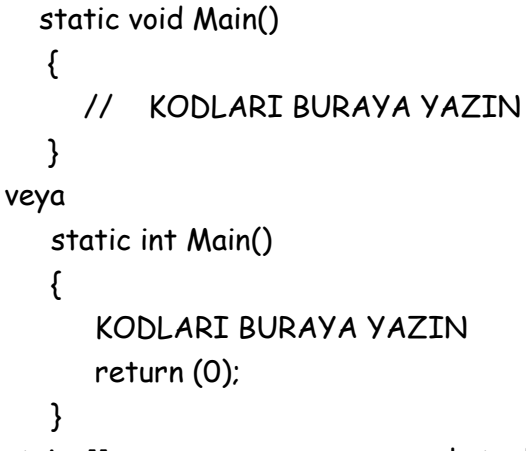

string[] args; program çalıştırıldığında program isminden sonra girilen parametreleri içerir. Örnegin: programımın adı **dir** olsun. Dir programımı çalıştırmak için dos ekranına dır yazıp enter ı tıklamam yeter. Fakat Dır ali veli.txt yazarsak args[0]="ali" ve args[1]=" veli.txt" olur.

1.16) class Program { }

Program isimli sınıf (class) oluşturur. C# da Her şey nesnedir. Nesneyi oluşturmak için nesne sınıfının oluşturulması şarttır. Dolaysıyla C# da yapılan her şey mutlaka bir sınıf (class) içinde yapılması şarttır. Kullanılmazsa program çalışmaz. Bu konu Sınıf ve nesne dersinde detaylı işlenecektir.

- 1.17) namespace aduzayı{ } sınıfları içine alan klasör veya dosya görevi gören bir yapıdır. Ön ek olarak kullanılır. Namespace ler using kelimesi ile çağrılırlar. Aduzayı isimli dersinde detaylı işlenecektir.
- 1.18) Console Application seçeneğini seçmişsek; C#, program yazmamız için içinde bazı kod satırlarının bulunduğu bir editörü ekrana getirir. ( Bu kodları silip kendi programımızı yazabiliriz. )

1.19) noktalı virgül ( ; ) her komuttan sonra mutlaka kullanılır. Komut bitti anlamına gelir. Yan yana birkaç kez kullanılmasında sakınca yoktur.

static void Main $(y \mid j: j: j: j: j: j: j: j: j \}$ 

1.20) Ctrl+Boşluk Tuşu, program yazarken yazdığımız kod a en yakın kodları satır satır listeler. Listedekilerden birini seçildiğinde ilgili yere kod satırı yapıştırılır. Ctrl+Boşluk Tuşu nu kullanmanızı özellikle öneriyoruz, bu sayede hatalı kod yazmasınız, daha hızlı kod yazarsınız, hatırlamadığınız kod u hatırlamış olursunuz.

Not: Aşağıdaki resimde W harfi tıklandığında W harfi ile başlayan listenin ekrana gelmesi görülmektedir.

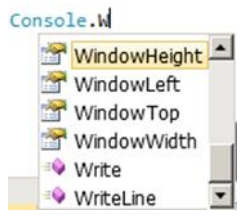

1.21) Insert Snippet, komut bloklarını kod sayfasına yapıştırır. Örnek: for yazıp Tab+Tab tuşlarını tıklarsanız veya fare sağ tusundan insert-Snipped $\rightarrow$ C# $\rightarrow$ for tıklarsak aşağıdaki gibi for kod bloğu kendiliğinden ekrana yazılır. for (int  $i = 0$ ;  $i <$  length;  $i++)$ 

}

{

1.22) Write() yaz, WriteLine() ise yaz sonra bir satır aşağı in komutudur. Önlerine System.Console ön ekini getirilmelidir. Programın başında using System; komutu varsa sadece Console getirmek yeterli olur. C# 2015 de using static System.Console; kodu uygulanmışsa Write(); komutu ön ek almadan kullanılabilir.

> System.Console.Write("Merhaba MYO"); // Merhaba yazar ve imleç o satırda kalır. System.Console.WriteLine(88);

// Merhaba yaz sora imleç alt satıra in

1.23) ReadLine() OKU sonra bir satır aşağı in komutudur. Önüne System.Console ön ekini getirilmelidir. Programın başında using System; komutu varsa sadece Console getirmek yeterli olur. Sadece string veri okurlar. int veri okuyamazlar. Console.ReadLine(); // Klavyeden bir yazı oku.

String okunan=Console.ReadLine();

- // Klavyeden okunanı okunan değişkene ata.
- 1.24) Ctrl-F5 Programı derler, kaydeder ve çalıştırır; program durduğunda da bir tuşa basmanızı bekler. Ctrl-F5 yerine Debug -> Start Without Debugging veya  $\triangleright$  ikonu kullanılabilir. Ctrl-F5 genelde konsol uygulamaları için kullanılır.

ED Start Without Debugging  $Ctr1 + F5$ F5 ise genelde Windows uygulamalarını derleyip çalıştırmak için kullanılır. F5 yerine Debug -> Start veya ikonu kullanılabilir. **Start Debugging** F<sub>5</sub>

1.25) Program değişiklik yapıldığı halde Kayıt yapılmamışsa, dosya isminin yanında yıldız (\*) işareti görünür Aşağıdaki resimde Program.cs\* daki \* a dikkat edin.

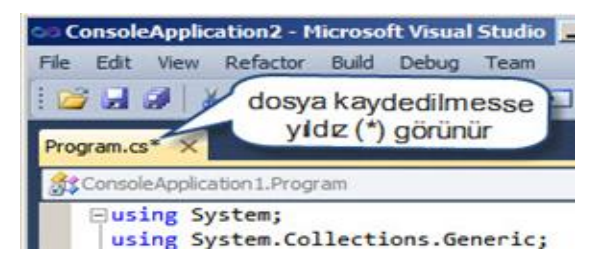

- 1.26) Kayıt yeri genelde belgelerimin altındadır. …Belgeler\VisualStudio 2013\Projects
- 1.27) Uygulamamızı farklı yere kaydetmek (save) etmek için bence hiç C#'dan yardım almayın. Windows Gezgini ile Belgelerim 'in …Documents\Visual-Studio-2013\Projects\... dizinine gidin. Yaptığınız projeyi kopyalayıp istediğiniz başka bir dizine kaydedin.
- 1.28) Önceki projelerinizden birini çalıştırmak  $i$ cin File $\rightarrow$ Recent-Projects-and-Solutions sekmesinden projenizi seçip çalıştırabilirsiniz
- 1.29) Yeni Form uygulaması oluşturduğumuzda bazıları aşağıda listelenmiş olan dosyalar oluşur.
	- Form1.cs [Design] (Tasarım ekranıdır )
	- Form1.cs (events ları barındırır)
		- Form1.Designer.cs (nesne ve alan ı barındırır)
	- Program.cs (Main metodunu barındırır)
	- Resources.Designer.cs
	- Settings.Designer.cs

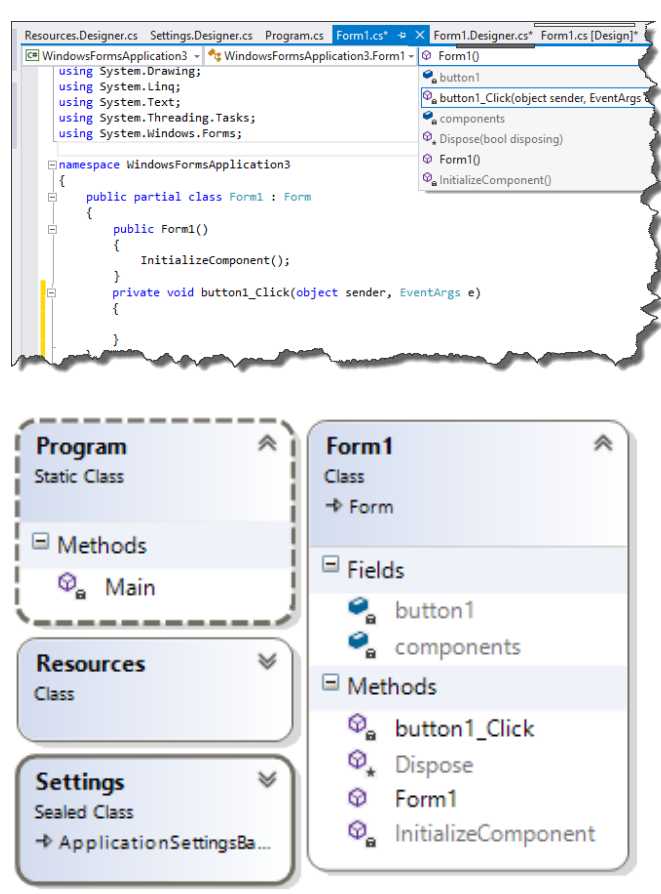

Dosyaların Class Diagram Görüntüsü

1.30) Solution Explorer, Dosyalama işlemleri için; Tasarım ekranı, Forma Nesne eklemek için; Properties, Nesne özelliklerini/olaylarını ayarlamak için ve Kod Ekranı da kalan birkaç kod u programa yazmak için kullanılır.

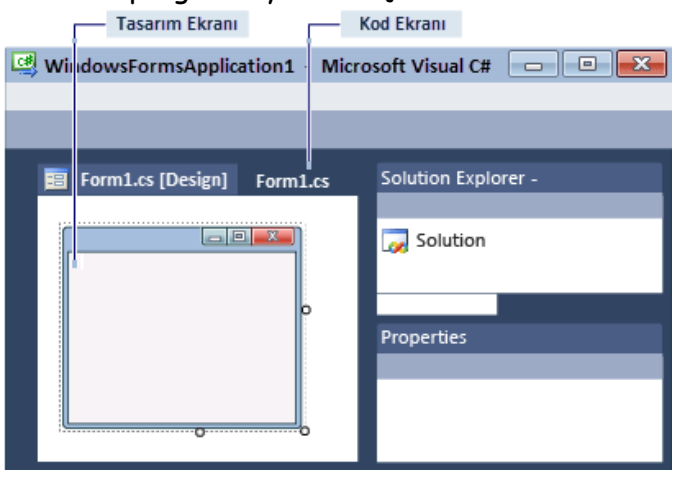

- 1.31) Projeye yeni sınıf eklemek için (kısayol tuşu: ctrl + shift+A dır.)
- Solution Explorer->Proje->FareSağTuşu->Add->Class

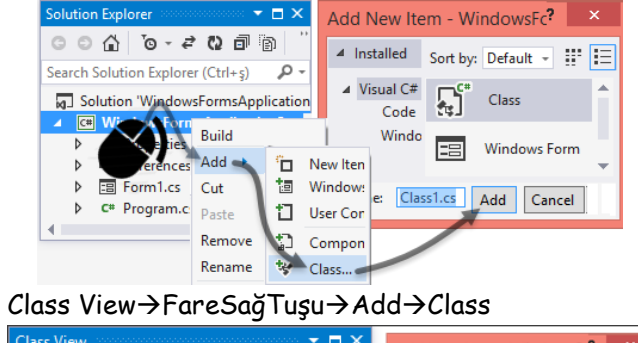

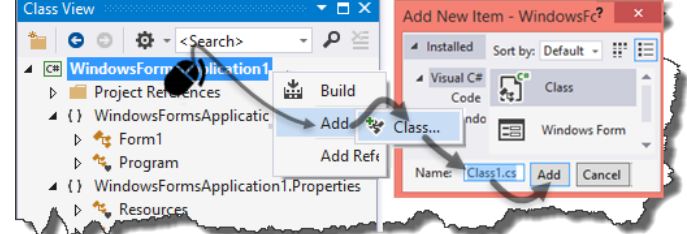

Class View için, View Menüsünden seçebilirsiniz.

- Project Menüsü  $\rightarrow$  Add Class
- dosyaların birinin içine yeni class elle yazılır. Şayet Class ekleme başarılı ise aşağıdaki resinde işaretli alanlarda görüldüğü gibi Class1 isimli sınıf projemize eklenmiş olur.

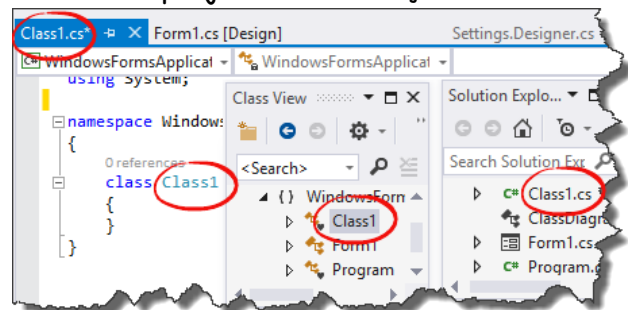

- 1.32) Mevcut sınıflardan (class) birinde kes, kopyala, yapıştır, ismini-değiştir gibi işlemler yapılması istendiğinde; Ya elle yapılır, yâda Solution Explorer, Class-View gibi pencerelerden Class1 yazılı yerin üzerinde fare sağ tuşu tıklanır, seçeneklerden ilgili işlem seçilerek yapılır.
- 1.33) Nesneye olay (Events) eklemek için, önce Properties-Penceresi deki olay (Events) ikonu/sekmesi tıklanır. Daha sonra ilgili olay satırındaki kutucukta gerekli işlem yapılır.

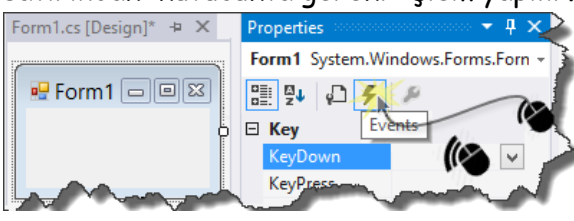

1.34) Olay kutucuğu boşsa ve fare ile çift tıklanırsa: olay ve ismi otomatik oluşturulur.

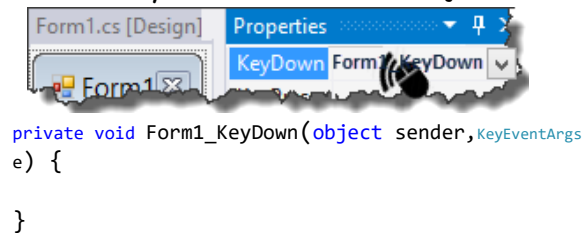

1.35) Olay kutucuğu boşsa ve içine bir isim yazıp çift-tıklanırsa//enter'lanırsa bu isimde bir olay oluşturulur.

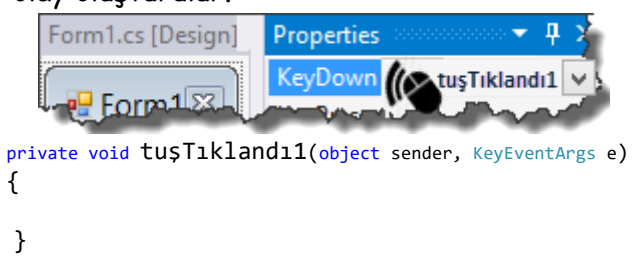

- 1.36) Olay kutucuğu doluyken fare ile çift tıklandığında kod sayfasındaki olay kodlarına gider.
- 1.37) Olay kutucuğu içinde bir isim varsa ve bu isim değiştirildikten sonra çift tıklansa / enter'lansa yeni isimde farklı bir olay oluşturulur, eski olay kodları silinmez kod sayfasında pasif olarak durur.

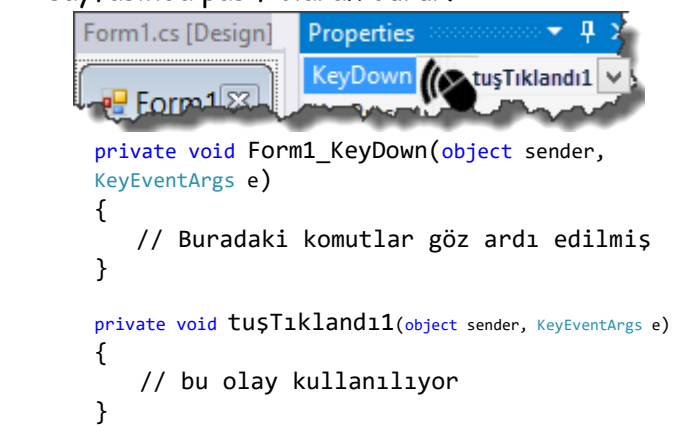

1.38) Olay kutucuğu sağındaki, menüden seçmek ikonu v tıklanırsa, kod satırında yazılı olabilecek tüm metotlar listelenir. Bu listeden seçtiğimiz metot olay olarak kabul edilir.

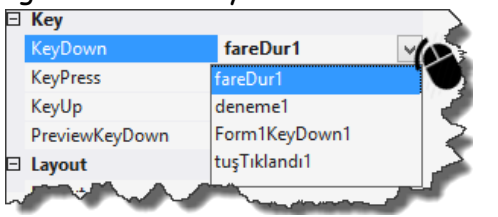

## **TOOLBOX**

1.39) Bileşenlerin bulunduğu listeye Toolbox denir. Ekranda görünmüyorsa View menüsünden görünür yapılabilir. Tasarım ekranındayken aktif olur. Forma eklenmek istenen bileşen toolbox dan Forma sürüklenip bırakılarak kullanılır. Aynı bileşenden birden fazla kullanılacaksa sürükleme işlemi ctrl tuşu basılıyken yapılır.

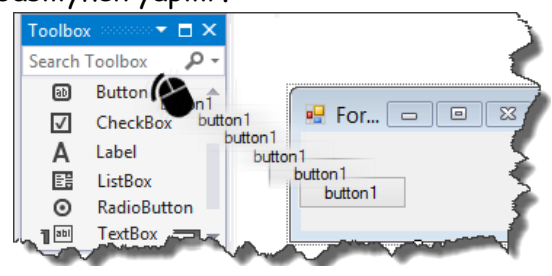

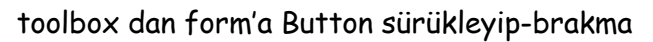

## **PROPERTİES**

1.40) Bileşen özellik/olay 'larını tasarım zamanında değiştirmek için kullanılan ekrana Properties denir. Ekranda görünmüyorsa View menüsünden görünür yapılabilir. Kısayolu F4 dür.

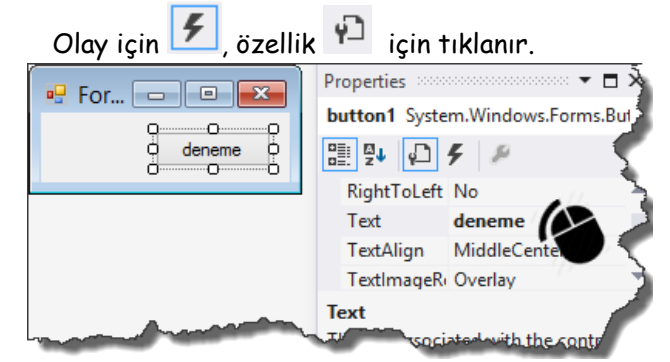

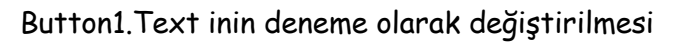

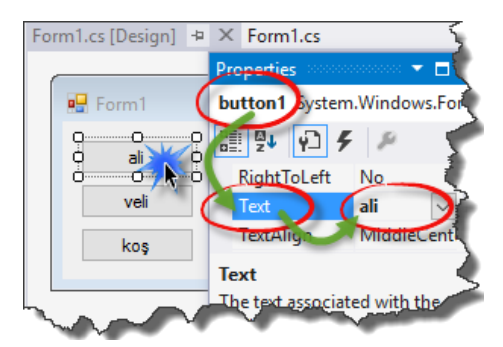

Yukarıdaki resimde Properties ekranında button1 isimli nesnenin Text alanına 'ali' yazmaşlemi görülmektedir. Bunun işlemin kod karşılığı button1.Text="ali"; dir

## **KLAVYE KISA-YOL TUŞLARI**

1.41) Menüden seçimini, klavyeden yaptıran tuşa kısa-yol-tuşu (ing,Keyword) denir.

(Not: Laptoplarda Function (Fn) tuşundan sonra kullanılabilir)

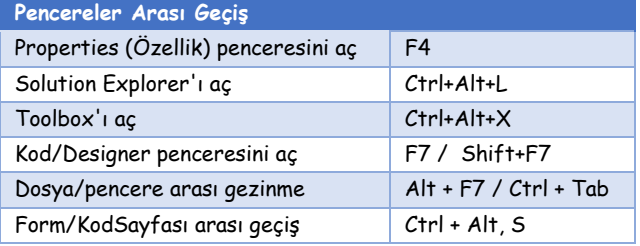

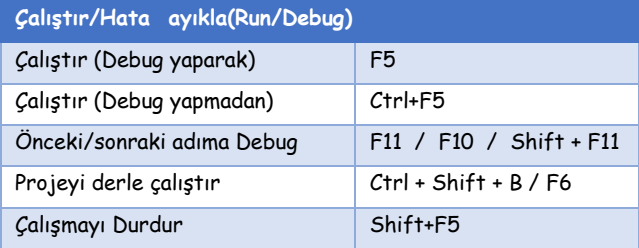

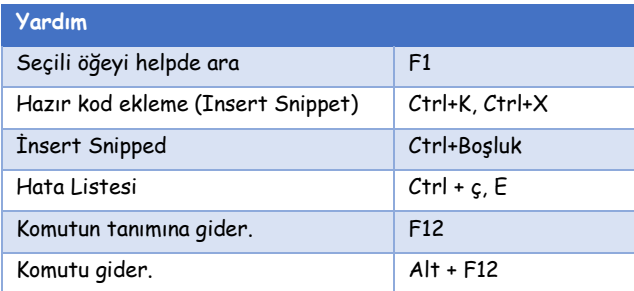

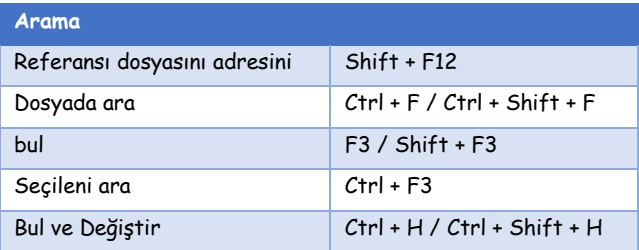

#### **Yansıma kısayolları**

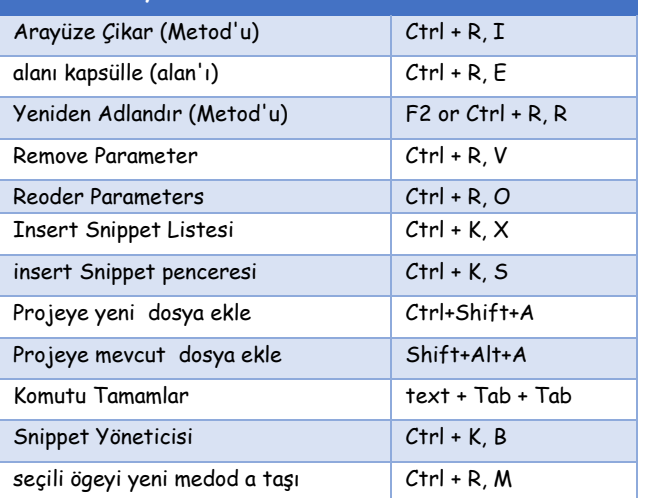

Daha fazla kısa yol için aşağıdaki kelimeleri aratın. Visual Studio 2013 Keyboard Shortcuts

## **C# ANAHTAR KELİMELERİ**

1.42) Program içinde kullanılan özel bir görevi olan kelimelere anahtar kelime (ing,Keyword) denir. Anahtar kelimeler genelde komutturlar.

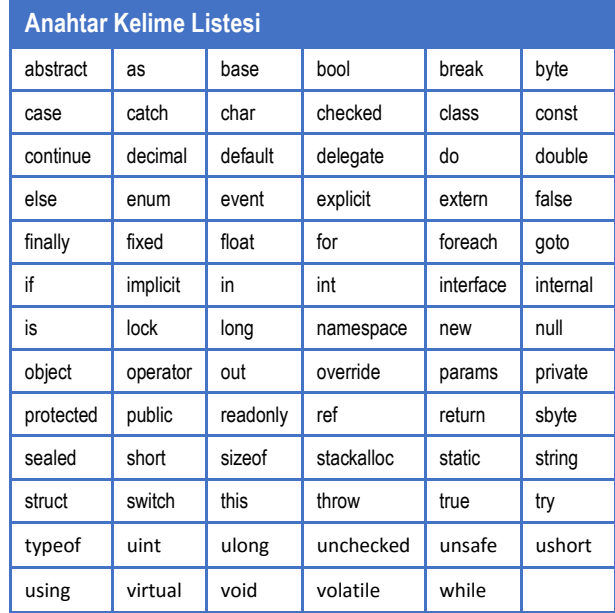

Tablo 1, Anahtar kelime listesi

## **UYGULAMALAR**

#### **Uy 1.1: Konsolda Sınıf Ekle, Fonksiyon Çağır.**

- Yeni Konsol Projesi oluşturun. (bak. 1.12, 1.13)
- Solution Explorer kullanarak, **benimSınıf** isimli bir sınıf (class) ekleyin. (bak. 1.31)
- benimSınıf isiml sınıfın içine aşağıdaki metodu ekleyin.

```
 public static void yaz() { 
   Console.WriteLine("Merhaba GTMYO"); 
 }
```
 Main Metoduna aşağıdaki kod satırını ekleyin.

benimSınıf.yaz();

- Programı çalıştırın. (bak. 1.24)
- Yaptığınız bu uygulamayı kaydedildiği dizinden kopyalayıp flash diskinize kaydedin. (bak. 1.25, 1.26, 1.27)
- C# Editörünü kapatın.
- C# Editörünü çalıştırın.
- En son yaptığınız uygulamayı Resent-Project den bulup çalıştırın. (bak. 1.28)<br>am.cs\* + x v v benimsinnf.cs\* + x

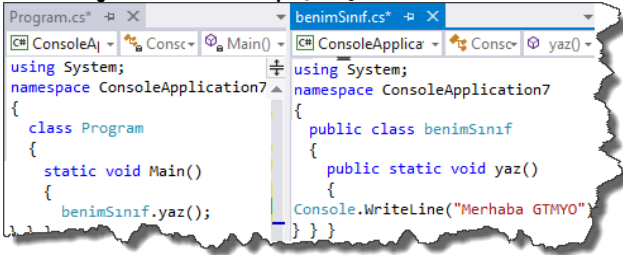

#### **Uy 1.2: Form'da Sınıf Ekle, Fonksiyon Çağır.**

- Yeni Form Projesi oluşturun. (bak. 1.12)
- Solution Explorer kullanarak, **benimSınıf** isimli bir sınıf (class) ekleyin. (bak. 1.31)
- benimSınıf isiml sınıfın içine aşağıdaki metodu ekleyin.

```
 public static string metin() 
 { 
   Return "Merhaba GTMYO"; 
 }
```
- Toolbax dan bir adet Button bileşeni alıp Form1 e ekleyin (bak. 1.40)
- Button1 i çift tıklayıp içine aşağıdaki kodu yazın.

```
 Button1.Text= benimSınıf.metin();
```
- Programı çalıştırın. (bak. 1.24)
- Yaptığınız bu uygulamayı kaydedildiği dizinden kopyalayıp flash diskinize kaydedin. (bak. 1.25, 1.26, 1.27)
- C# Editörünü kapatın.
- C# Editörünü çalıştırın.
- En son yaptığınız uygulamayı Resent-Project den bulup çalıştırın. (bak. 1.28)

#### **Uy 1.3: Verilen kodları Form ekranı için ayarla**

(Not: Kodları anlayamayabilirsiniz önemli değil. Şu an önemli olan verilen kodları Editöre koyup gerekli düzenlemeleri yapabilmektir.)

- Yeni Form Projesi oluşturun. (bak. 1.12)
- Toolbox penceresini kullanarak (bak. 1.39) üç adet Button ve bir adet timer nesnesini form nesnesi üzerine sürükleyip bırakın.

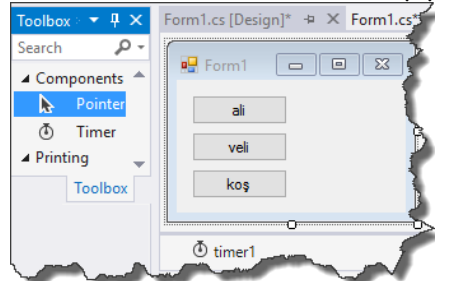

 Properties penceresini kullanarak (bak. 1.40) form üzerindeki nesneleri aşağıdaki gibi 'ali', 'veli' ve 'koş' olarak değiştirin.

Timer1.Enable=true yapın.

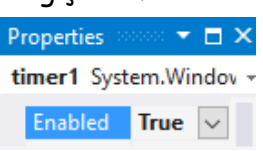

 Aşağıdaki iki pencere iç içe, içteki pencere içindekileri kodları kopyalayın

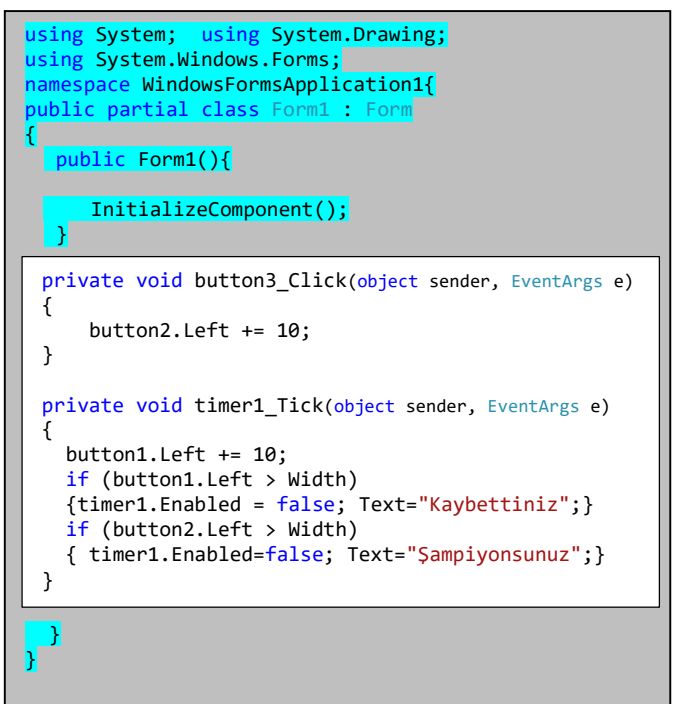

Form üzerinde fare $\rightarrow$ SağTuş $\rightarrow$ VievCode veya F7) yapıp kod ekranına geçin.

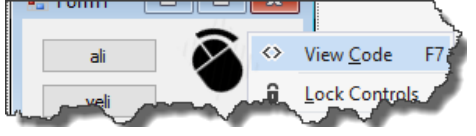

Aşağıda görünen "Buraya Yapıştır" ile

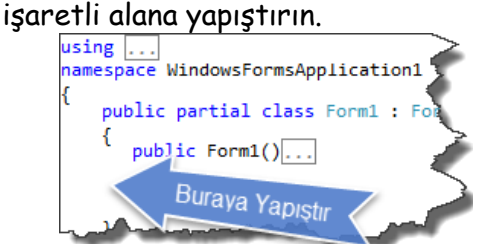

Kod sayfasında fare $\rightarrow$ SağTus $\rightarrow$ VievDesigner veya Shift+F7 Form ekranına geçin.

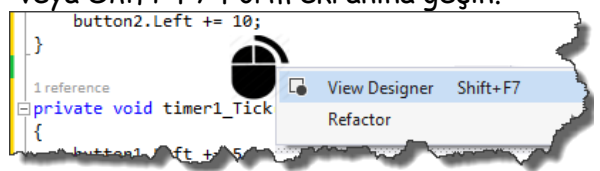

- Properties penceresinden (bak. 1.40) sırayla;
	- 1. Açılır menüden button1 i seçin.
	- 2. Olay (Events) ikonunu  $\frac{f}{f}$  tıklayın.
	- 3. Click satırındaki açılır menüyü **tıklayın**.
	- 4. Menüden button3\_Click i seçin.

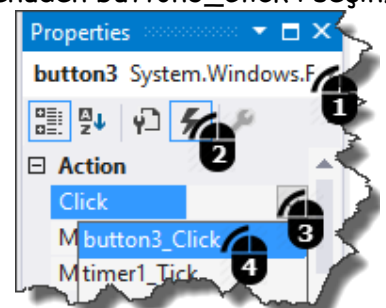

- Events dan timer1.Tick ini timer1\_Tick olarak ayarlayın. (bak. 1.40) yani sırayla;
	- 1. Properties Menüsünden timer1 i seçin.
	- 2. Listeden Tick i bulun.
	- 3. Satırın sağındaki açılır menüden timer1\_Tick i seçin.
- Programı çalıştırın. (bak. 1.24)
- Yaptığınız bu uygulamayı kaydedildiği dizinden kopyalayıp flash diskinize kaydedin. (bak. 1.25, 1.26, 1.27)
- VS editörünü kapatın. Tekrar açın.
- En son yaptığınız uygulamayı Resent-Project den bulup çalıştırın. (bak. 1.28)

#### **REFERANS:**

- [1]. List of object-oriented programming languages en.wikipedia.org/wiki/List\_of\_objectoriented\_programming\_l anguages, 13 October 2015
- [2]. Svetlin Nakov, Fundamentals of Computer Programming with C# ,2013,(The Bulgarian C# Programming Book), ISBN 978- 954-400-773-7
- [3]. http://agilecoder.net/2014/05/28/visual-studio-cheat-sheat/

### **DERS-1 SORULARI**

1.1) if(2<3); ifadesi Hangi alana yazılabilir.

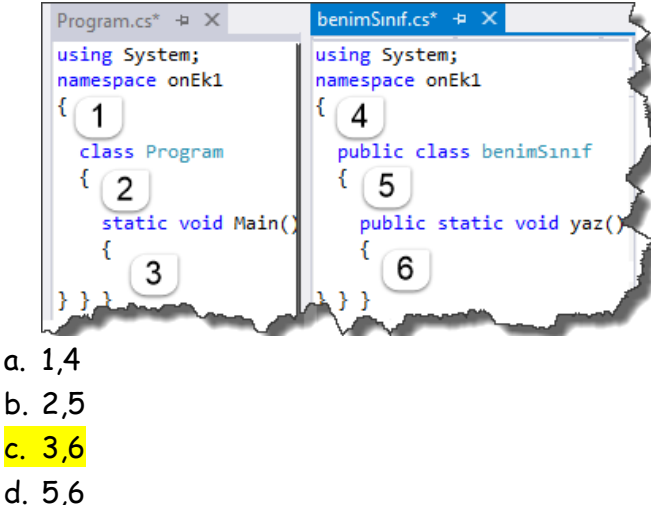

- e. 4,3
- 1.2) Nesne için hangisi söylenemez?
	- a. Diğer nesnelerle etkileşim içinde olabilir.
	- b. Değer taşıyabilirler.
	- c. Program kodları (fonksiyon) içerirler.
	- d. Verileri gizleyemez.
	- e. Kalıtım ile başka birimleri kopyalayabilirler.
- 1.3) C# kurulumu için hangisi söylenemez?
	- a. Kurulum CD si [www.microsoft.com](http://www.microsoft.com/) 'dan parasız olarak temin edilebilir.
	- b. Kurulum Windows işletim sistemine yapılır.
	- c. Windows orijinal değilse extra ücret ister.
	- d. Kurulumu kısa ama zordur.
	- e. Donanımı yeterli olmayan bilgisayarlarda kasma yapar.
- 1.4) C# için hangisi söylenemez?
	- a. C# ile üç boyutlu oyun yazılabilir.
	- b. Derleme süresi kısadır.
	- c. Piyasada çok sayıda dokümanı vardır.
	- d. En iyi programlama dillerindendir.
	- e. İnternet programlamada kullanılmaz.
- 1.5) C# da hangi tuş tıklanırsa for kelimesi aşağıdaki koda dönüşür.

```
for (int i = 0; i < length; i++) {
```
- }
- a. Tab
- b. Alt+Tab
- c. Ctrl+Tab
- d. Shift+Tab
- e. Tab+Tab
- 1.6) C# da wh yazıp Tab+Tab tuş tıklanırsa ekrana aşağıdakilerden hangisi yazılır.
	- a. Tab+Tab
	- b. whTabTab
	- c. while  $(true)$  { }
	- d. void  $wh()$  }
	- e. int wh(){return 0; }
- 1.7) Aşağıda görülen 'cw' harfinin sonunda iken Tab tüşü iki kez tıklanırsa 'cw' ne olur? class Prg{static void Main(){ **cw** }}
	- a. cwTabTab a dönüşür.
	- b. Hata ayıklaması yapılır.
	- c. System.Console.WriteLine(); a dönüşür.
	- d. Mevcut sayfayı kapanır. Yeni sayfa açılır.
	- e. Hiçbir şey değişmez
- 1.8) Mevcut Projeye, **class A{ int b; }** eklenecek. Aşağıdakilerden hangisi yapılmalıdır?
	- a. Class Explorer açılıp içine yazılır.
	- b. Solution Explorer açılıp içine yazılır.
	- c. ctrl+shift+A, Name:A.cs, Add i tıklanır, güzel parantez içine int b; yazılır.
	- d. File->New->Project->Class tılanır Add A yazılır. İçine int b; yazılır.
	- e. Hiçbir
- 1.9) Programın kod satırlarında alininsı=3; yazılı yerinde hata mesajı veriyor ne yapmak gerekir?
	- a. ctrl+boşluk tuşu ile otomatik düzetilir.
	- b. Ctrl+Tab tuşu ile otomatik düzetilir.
	- c. Tab+Tab tuşu ile otomatik düzetilir.
	- d. Ctrl+P tuşu ile otomatik düzetilir.
	- e. Hiçbir
- 1.10) Projenin uygun yerine aşağıdaki kodlar ekledikten sonra hangi ayar yapılır.

```
private void button3_Click(object sender, EventArgs e)
{
     button2.Left += 10;
```
- } a. button3->Properties->Events->Click deki menüden button2\_Click i seç
- b. SolutionExplorer daki pencereye de ekle.
- c. Programın tekrardan yaz.
- d. F5 tuşunu tıkla.
- e. Hiçbir